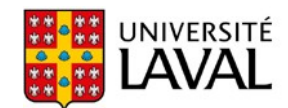

Bureau du registraire

# **Getting your virtual Université Laval ID card**

If you don't have your virtual Université Laval ID card yet, follow these steps to get it.

Step 1: Set up your monPortail account

You need to be able to access your monPortail account to get your virtual card. **The monPortail interface is in French only.**

[Set up a password](https://oraweb.ulaval.ca/pls/prv/prv_demande_activation_nip.formuler_demande_1?contexte=038051037361115617.1) for your monPortail account. (For all password management procedures, see the [main page for password management.](https://monidul.ulaval.ca/pls/prv/guide_gestion_nip))

Use your IDUL (Université Laval login ID) to set up a password. Your IDUL will have been sent to you by email.

Step 2: Log in to your monPortail account

Log in to your [monPortail](http://www.monportail.ulaval.ca/) account using your newly created password.

Follow these steps:

- 1. Go to [www.monportail.ulaval.ca.](http://www.monportail.ulaval.ca/)
- 2. Under "Connexion" (Login), enter your IDUL in the "Identifiant de connexion" (Login ID) box and your password in the "Mot de passe" (Password) box.

3. Click on "Se connecter" (Log in).

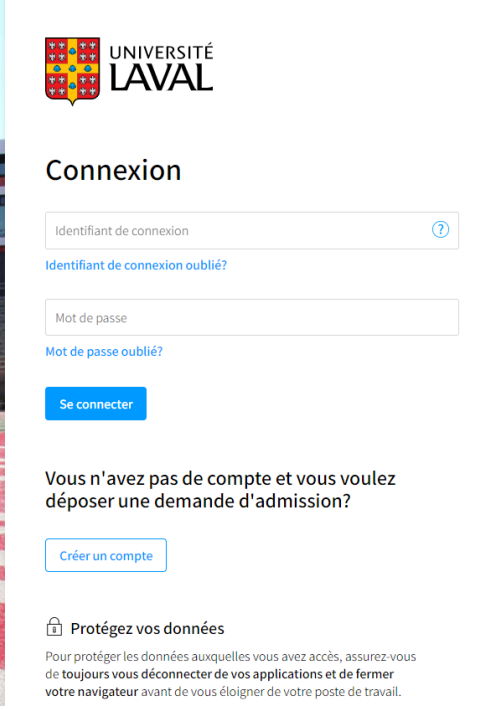

### <span id="page-1-0"></span>Step 3: Go to the page to submit your photo

1. Look for the "Tableau de bord" (Dashboard) in the top left corner of your monPortail account.

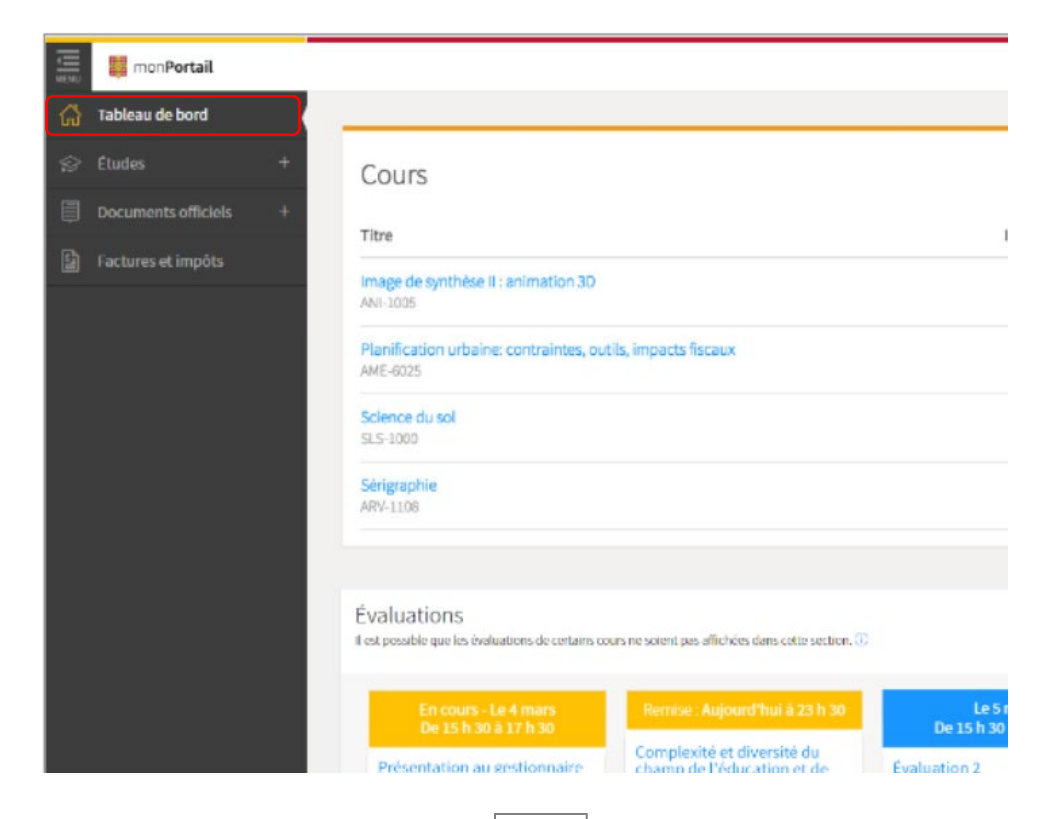

- 2. Click on the plus sign "+" next to "Documents officiels" (Official documents). This is where you can request official documents from the Registrar's Office, like your:
	- carte d'identité (ID card)
	- attestation d'inscription (proof of enrolment)
	- relevé de notes (transcript)

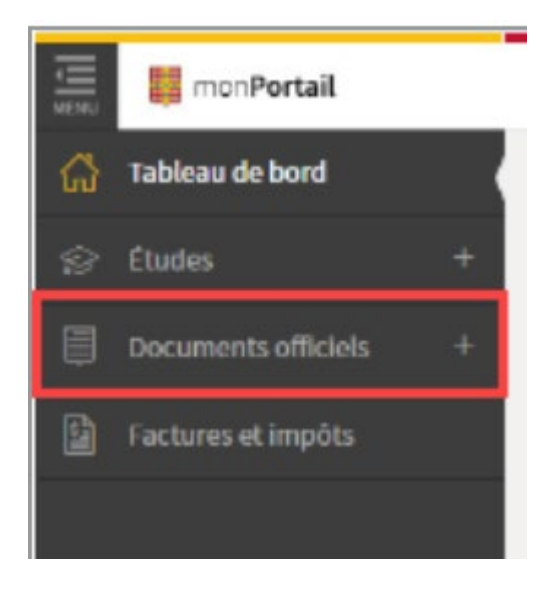

3. Click on "Carte d'identité" (ID card).

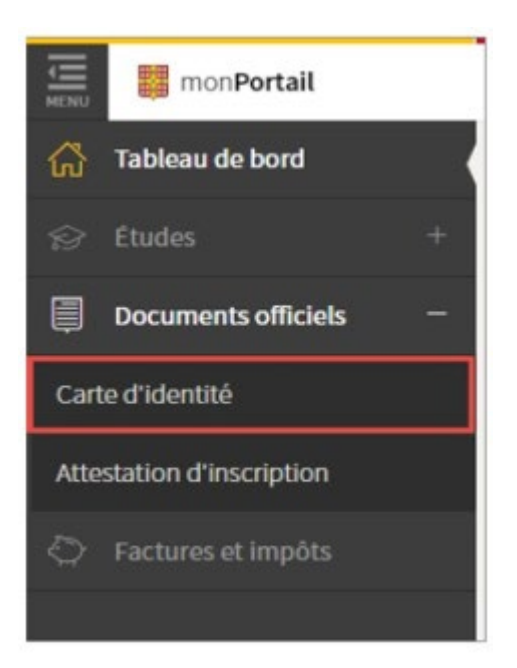

4. The "Carte d'identité" (ID card) page appears. Click on "Choisir une photo" (Choose a photo) button under "1. Soumettre votre photo" (1. Submit your photo).

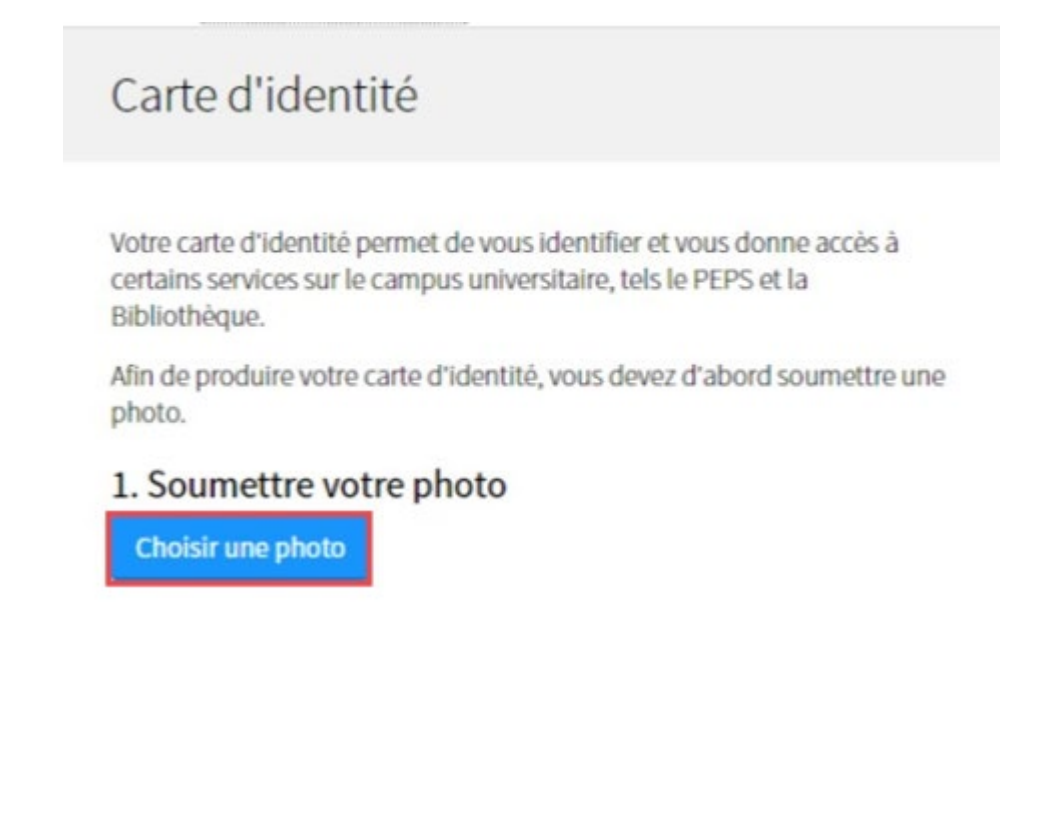

## Step 4: Choose a photo

Choisir une photo The right side of the window illustrates the "Critères Critères d'acceptation d'acceptation" (**Photo requirements**) with an **example of a valid photo**. The blue numbers describe the features of a valid photo in detail. Here's what they say in English: La photo est prise en gros plan, à partir des Sélectionner une photo 1. Close-up portrait photo épaules, en format portrait from the shoulders up Prendre une photo 2 La photo est prise de face et bien centrée 2. Full front view with head in Le visage et les yeux sont clairement the middle visibles 3. Face and eyes clearly C L'arrière-plan est de couleur claire et uniforme visible 4. Light, even tone · Une seule personne est photographiée · Aucun objet ou animal de compagnie background n'est présent • La photo est nette et en couleur • One person in the Exemples de photos non conformes photo • No objects or pets in the photo Sharp, colour photo The six photos at the bottom are **examples of unacceptable photos**.

The "Choisir une photo" (Choose a photo) window appears.

Click on one of two options:

- "Sélectionner une photo" (Select a photo from a file)
- "Prendre une photo" (Take a photo from your device)

You have **two attempts** to upload a photo.

If the system doesn't accept your photo on your first attempt, you will receive an error message (example below):

- stating the reason why the photo wasn't accepted (example: your face isn't entirely visible)
- reminding you that your photo has to meet the photo requirements
- telling you that you will have to contact the Registrar's Office if your photo is rejected on your second upload attempt

```
Le Bureau du registraire ne peut accepter la photo que vous lui avez soumise pour la raison suivante :
        · Votre visage n'est pas complètement visible.
\mathbb{A}Vous devez soumettre une nouvelle photo pour obtenir votre carte d'identité. Assurez-vous qu'elle soit conforme aux
       critères d'acceptation.
       Advenant un second refus, vous devrez contacter le Bureau du registraire.
```
## Step 5: Submit your photo

When the system accepts your uploaded photo, it will appear on the screen. Click on one of two options:

- "Soumettre une photo" (Submit your photo)
- "Annuler" (Cancel)

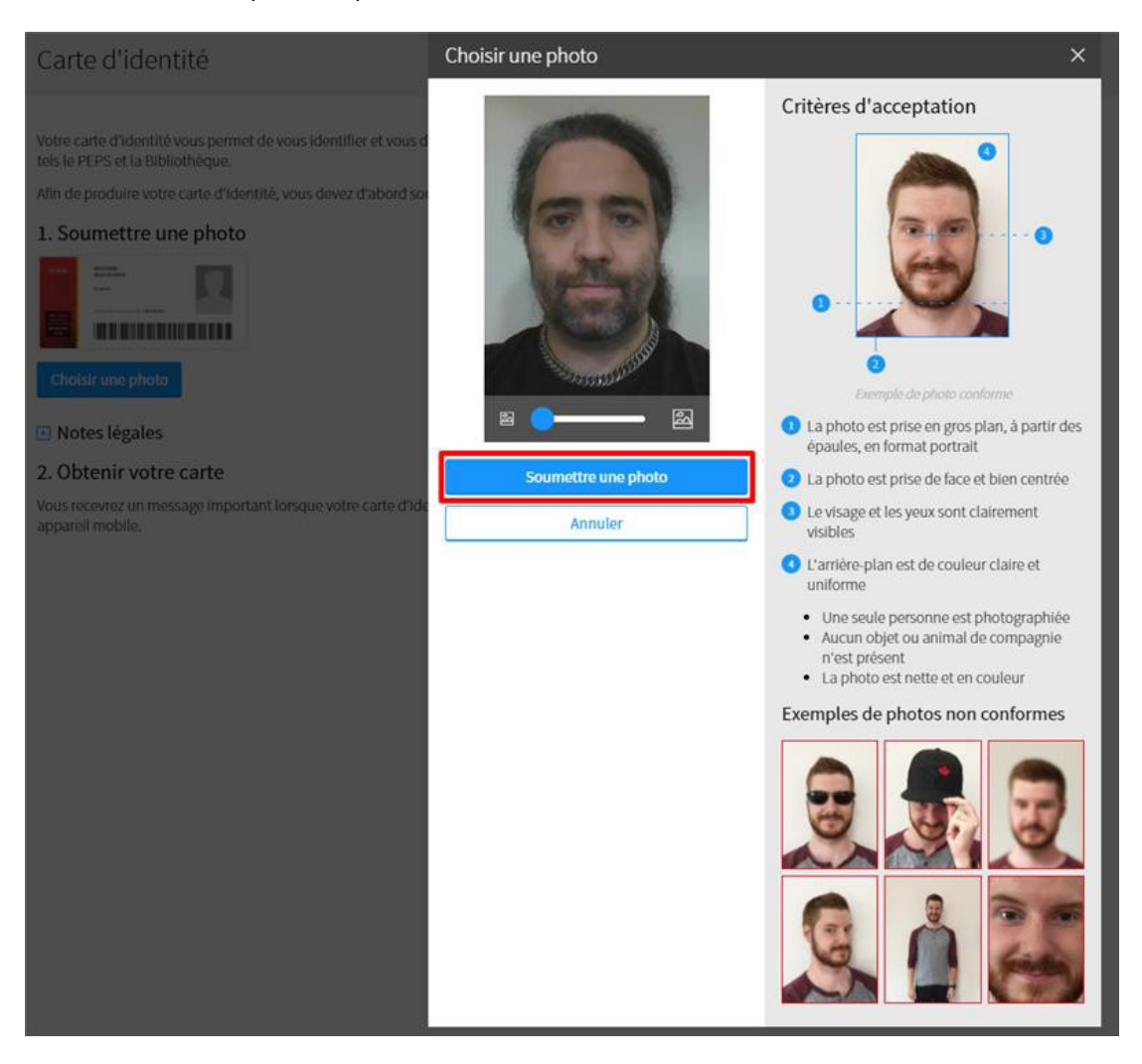

When you click on "Soumettre une photo" to submit your photo, a confirmation window will appear. It will look like this window on the right.

It asks you to make sure your photo meets the photo requirements.

It also says to contact the Registrar's Office if the system doesn't accept your photo.

Confirm that you want to submit your photo by clicking on "Soumettre" (Submit).

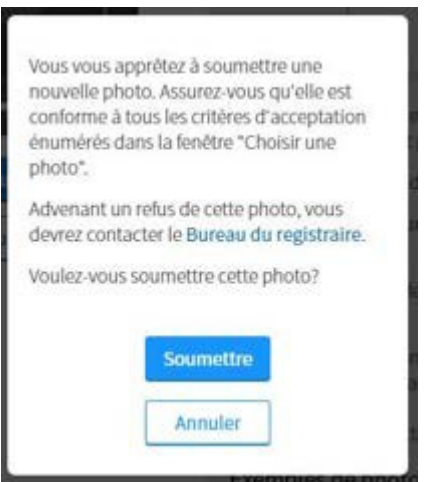

If your photo is successfully submitted, you will see a pop-up notification with a green checkmark confirming this. The notification says to display your virtual card on a mobile device and that you will get a message when the virtual card is ready.

Here's what the successful photo submission confirmation notification looks like:

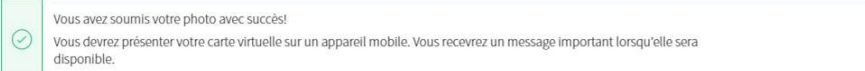

### Step 6: Watch for a message

#### **If your photo is not accepted**

If you get the following message, it is because your photo didn't meet the requirements. If you get this message, go back up to [Step](#page-1-0) [3](#page-1-0) and repeat the process to resubmit a photo. The Registrar's Office will verify your photo.

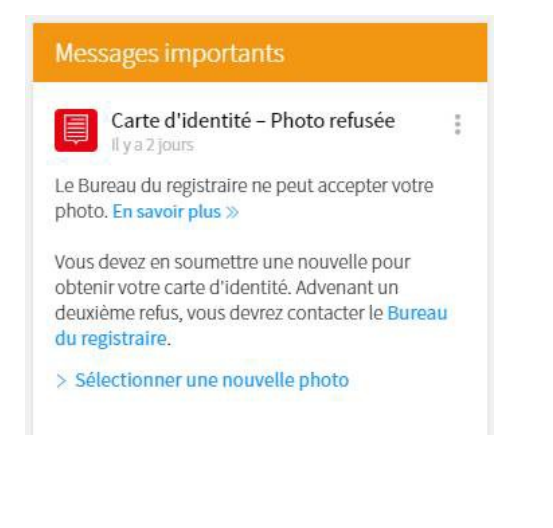

[Translation] Important messages **ID Card – Photo not accepted**

The Registrar's Office can't accept your photo. Learn more >>

To get your Université Laval ID card, you have to submit a new photo. If your photo is rejected a second time, you must contact the Registrar's Office.

> Select a new photo

#### **When your photo is accepted**

You can start using your virtual card once you receive an email confirming this.

The email will contain three pieces of information:

The email:

- confirms that your photo has been approved
- tells you where to get your virtual card (in monPortail under "Documents" officiels" (Official documents))
- provides a link to your ID card

Here's an example of that email:

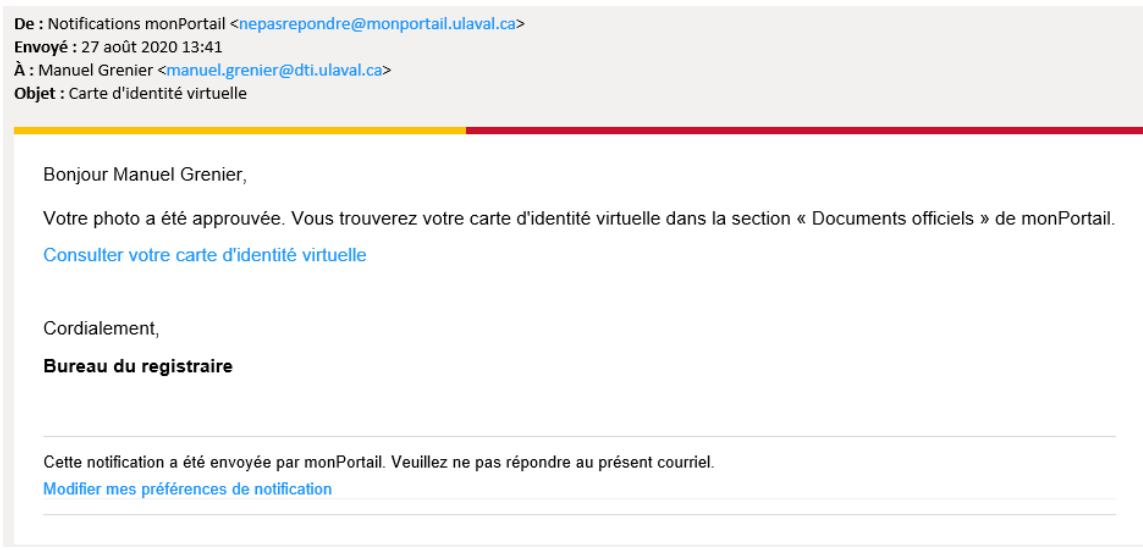

### Step 7: Get your virtual card

In monPortail, get your ID card from under "Documents officiels" (Official documents).

Your card will look like this:

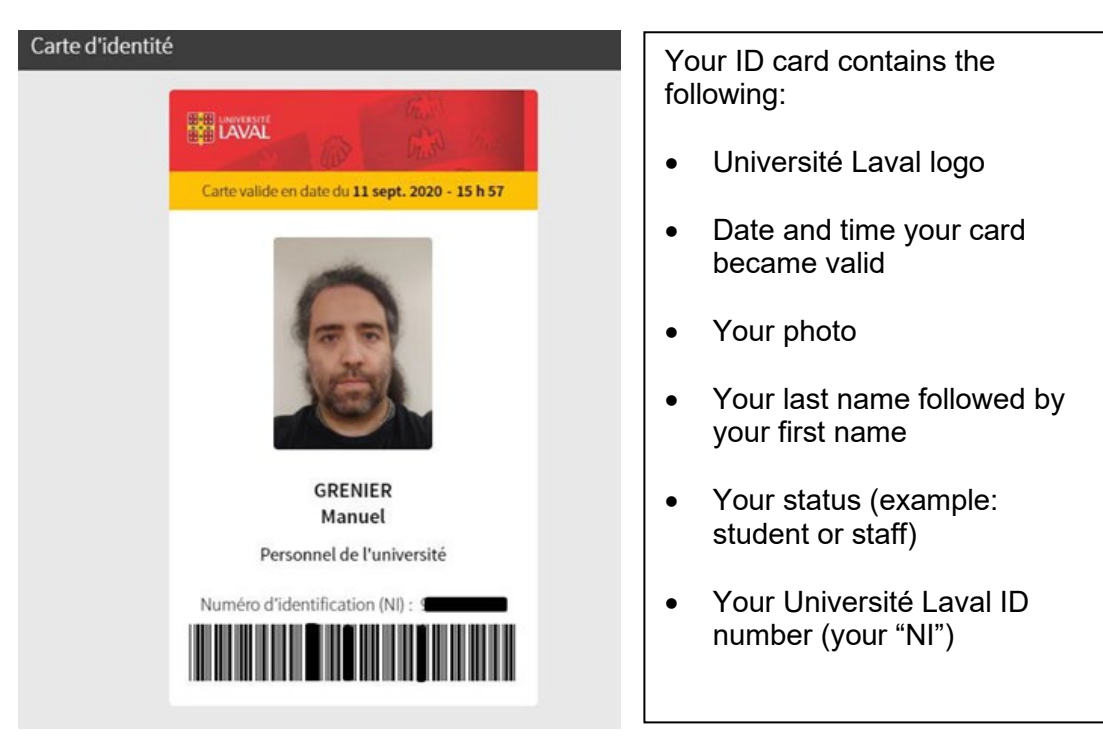

#### **How to display your virtual card**

You can access your card through monPortail and display it on any mobile device, like a smartphone.

Download the free monPortail app:

- [Apple](https://apps.apple.com/ca/app/id1523891287?l=en) (iOS 11.4 and higher)
- [Android](https://play.google.com/store/apps/details?id=ca.ulaval.monportail) (8.0 and higher)

### Step 8: Use your virtual card

#### **What your card is for**

Your Université Laval ID card gives you access to certain on-campus services. You can also use it as ID for certain events.

#### **Where you can use your card**

- PEPS (sports complex)
- Library
- Certain events (like seminars and conferences)
- Select service desks on campus

#### **If you have any problems**

If you can't use or access your virtual card, contact the Registrar's Office.